# **GAIA : saisie de l'offre de formation**

#### *1 Accès au module de la saisie de l'offre de formation :*

- 1. Se connecter au portail [Eduline](https://eduline.ac-lille.fr/) : <https://eduline.ac-lille.fr/> en utilisant ses identifiants académiques ou directement à GAIA - [Saisie de l'offre](https://fim-hn-01.orion.education.fr/gaia/galil/public/centrale) (https://fim-hn-01.orion.education.fr/gaia/galil/public/centrale
- 2. Une fois authentifié, cliquez dans « Applications » puis sur la rubrique « Gestion des personnels » et « GAIA Individuel »
- 3. Cliquez ensuite sur « Offre de formation »

### *2 Principes*

Ce module de l'application GAIA permet de saisir une offre de formation qui, après validation par le comité de lecture, deviendra proposition de formation.

Une offre de formation est constituée :

- d'un dispositif correspondant à un objectif en lien avec le cahier des charges académique d'un ou plusieurs modules concourant à la réalisation de l'objectif
- L'offre est crée dès la validation du dispositif ; elle est repérée de manière unique par un identifiant (8 chiffres) automatiquement généré de la forme 2016 - - - - ; lors de la création, une clé (4 chiffres) est

également générée. Identifiant et clé sont nécessaires pour consulter, corriger une offre déjà saisie

*Exemple : Code l'offre : 20160006 / Clé : 2408*

## *3 Saisie d'une offre de formation*

Ecran d'accueil de la rubrique « Offre de Formation »

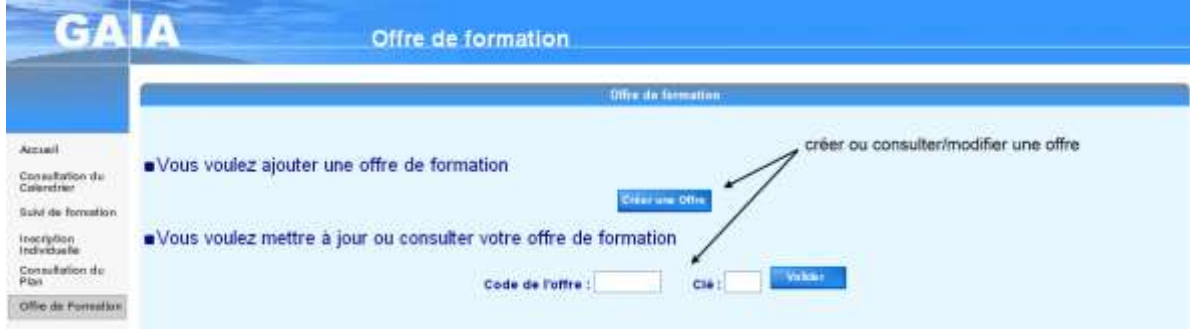

#### **La création d'une offre : dispositif puis module(s)**

• Le dispositif

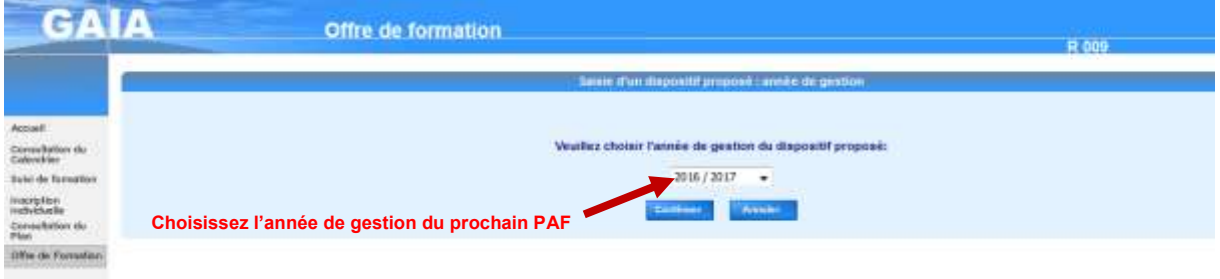

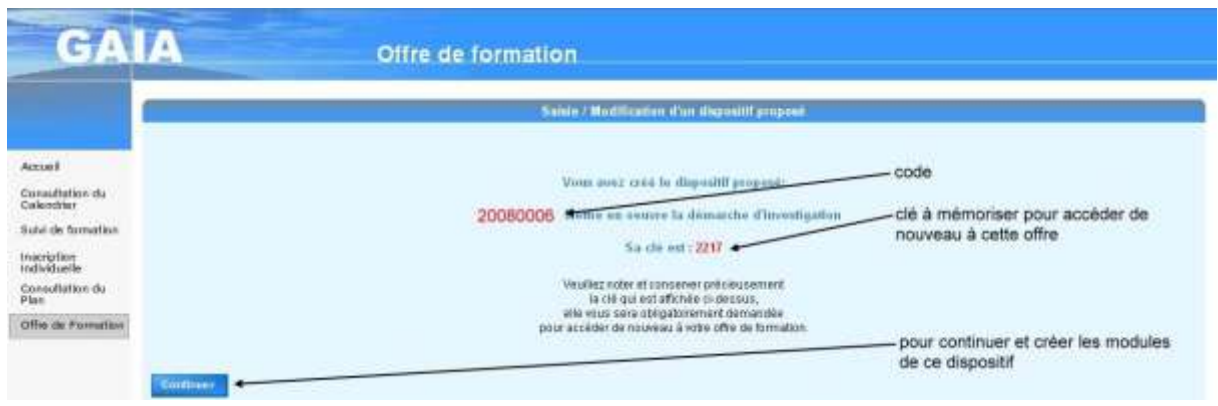

**Conservez** le code et la clé de l'offre pour corriger l'offre saisie.

 $\bullet$  Le(s) module(s)

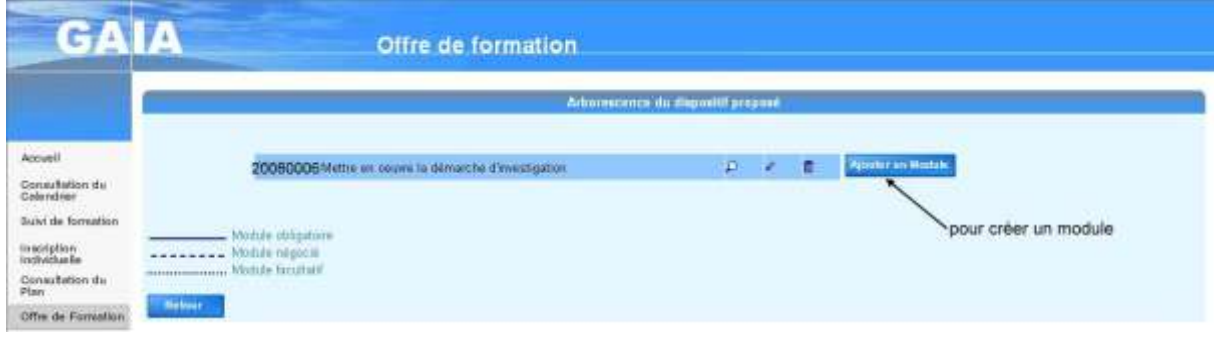

La création d'un module s'organise autour de quatre formulaires. Pour valider l'ajout d'un module, il faut avoir obligatoirement complété les trois premiers formulaires (les organisations prévisionnelles étant facultatives mais souhaitées).

Ces formulaires sont accessibles en cliquant sur les onglets qui apparaissent en haut ou de manière séquentielle, avec le bouton « Continuer ».

Les données obligatoires sont identifiées à l'aide du symbole ·

• Les différents modes de saisie :

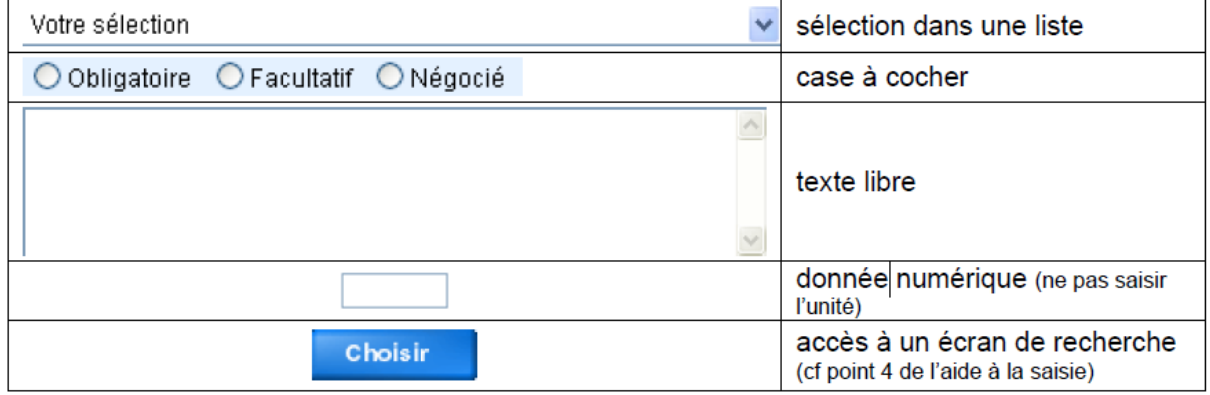

#### **Aide à la saisie**

- Ne pas oublier de noter « code de l'offre » et « clé » dès la validation du dispositif ; la clé n'apparaît qu'au moment de cette validation.
- La saisie se fait en ligne ; il est donc prudent, lors de la création d'un dispositif ou d'un module, de valider dès la fin de la saisie (qui peut être succincte) des champs obligatoires.
- Dispositif et module(s) seront ensuite complétés en utilisant le mode « modification ».
- Si des brouillons ont été préparés « informatiquement », compléter les champs « texte ». Attention aux copier-coller car il faut supprimer le formatage et éviter les symboles.

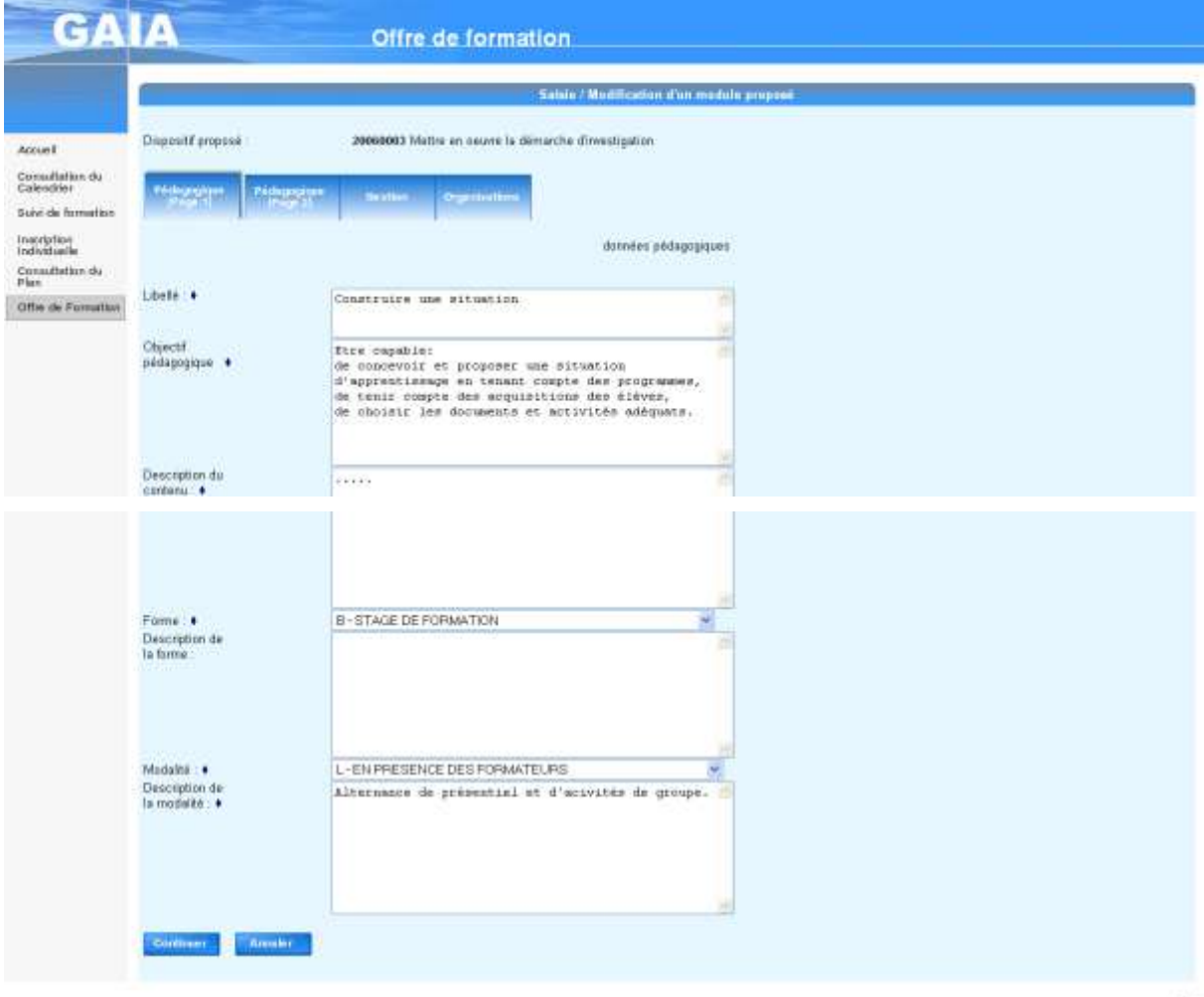

3

 $24.44$ 

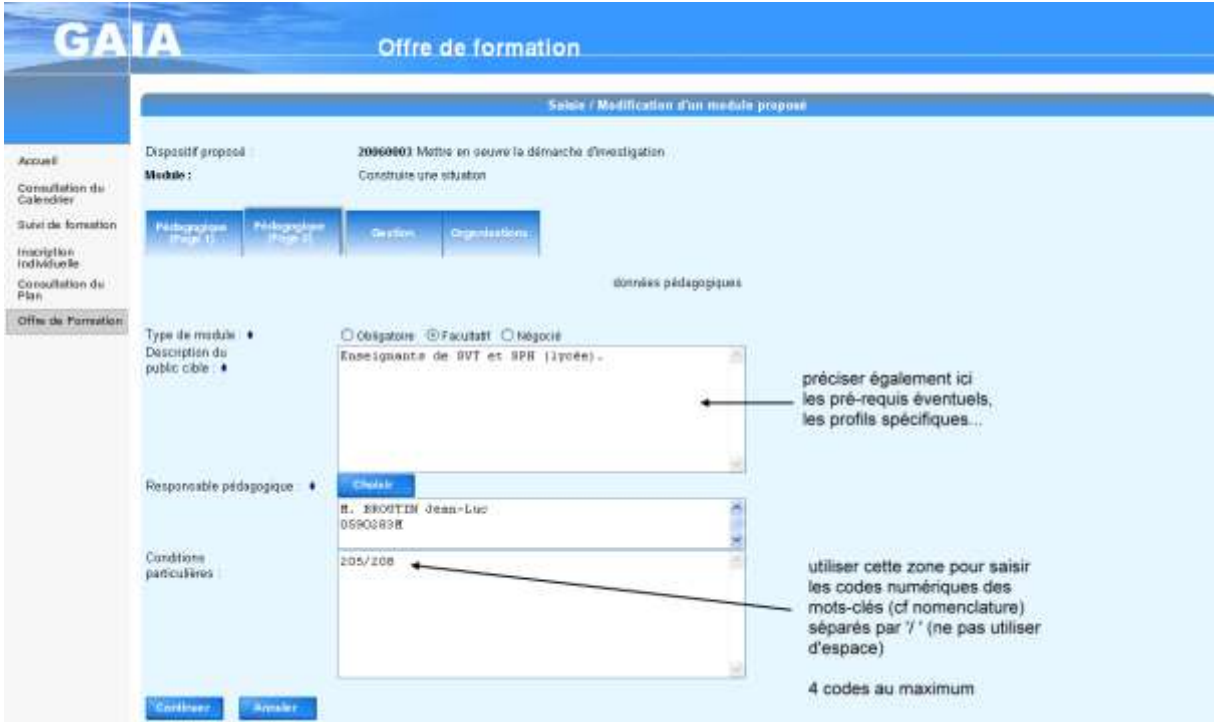

Choix du responsable de la proposition et du responsable pédagogique :

Le choix du responsable de la proposition (au niveau du dispositif) et du responsable pédagogique (au Choisir niveau du module) se font selon les mêmes procédés : après avoir cliqué sur le bouton

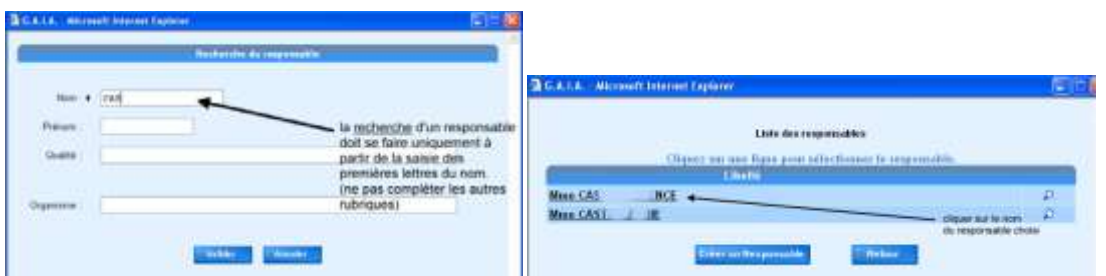

L'écran 1 est une fenêtre de recherche : pour effectuer une recherche, ne saisir que les premières lettres du nom (dans la plupart des cas, une suffit). Vous avez la possibilité de vérifier les données 'responsable' en cliquant sur ; si ces données sont incorrectes ou incomplètes, pour nous permettre les corrections, merci de transmettre à la DAFOP (ce.paf@ac-lille.fr) le formulaire « coordonnées responsable » que vous aurez complété.

Si la personne recherchée n'est pas dans la liste, vous avez la possibilité de créer un nouveau responsable en cliquant sur le bouton **Créer un Responsable** 

Le choix de l'organisme se fait selon un procédé identique au précédent :

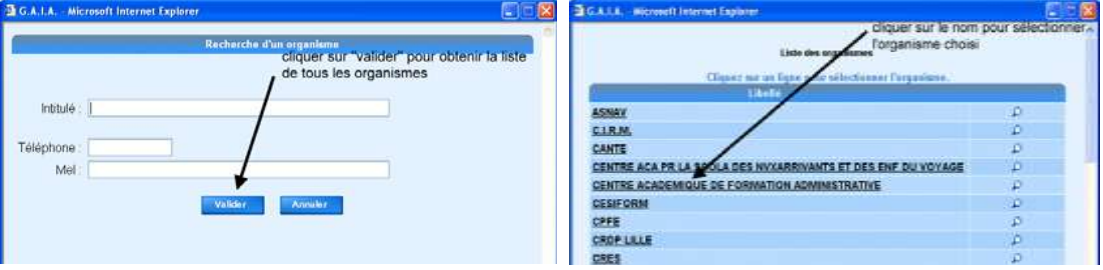

La plupart des organismes ont été référencés ; cliquer sur et sélectionner l'organisme choisi en cliquant sur le libellé.

*Remarque : Avant de créer un 'responsable' ou un 'organisme', vérifier qu'il n'est pas déjà présent dans la liste.*

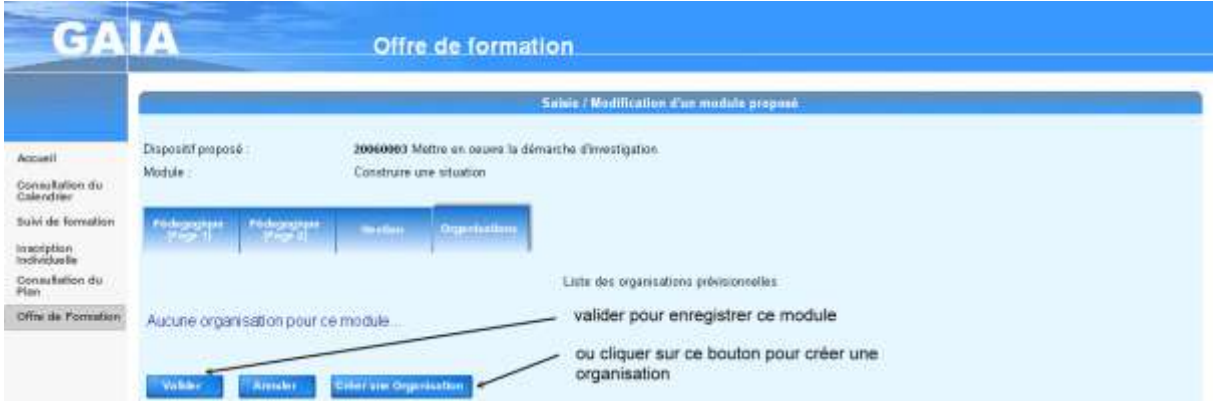

Organisation(s) prévisionnelle(s) du module

Après avoir cliqué sur le bouton « créer une organisation », l'écran de saisie d'une organisation s'affiche :

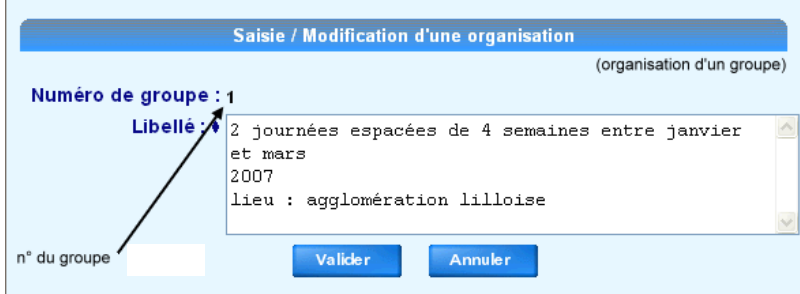

Après validation, vous revenez au formulaire « organisations » ; vous avez alors la possibilité de valider le module ou de créer une autre organisation.

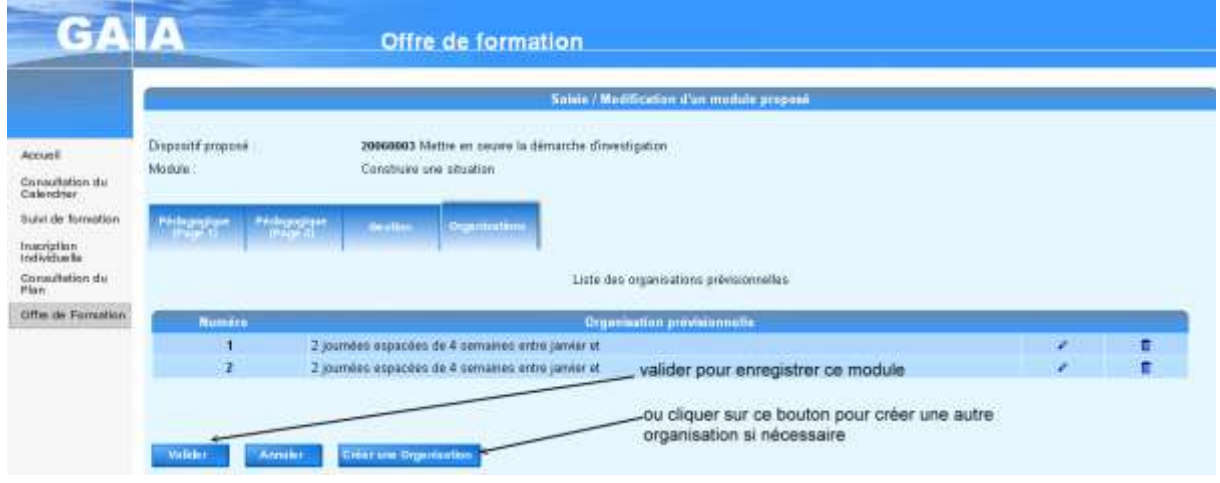

Après validation, vous revenez à l'écran « arborescence du dispositif » ; vous avez alors la possibilité de terminer la création du dispositif (bouton « Retour ») ou de compléter par la création d'un autre module (bouton « Ajouter un Module »).

## *4 FORMATION HYBRIDE*

- $\rightarrow$  Créer un dispositif et 2 modules associés : un module pour la formation en présentiel (classe virtuelle compris) et un module pour la formation distancielle asynchrone
- $\rightarrow$  Ajouter au début du libellé du module le symbole «  $@$  » précisant ainsi la modalité « Hybride » associée au module formation en présentiel et la modalité « A distance » pour le module distanciel asynchrone.
- Veuillez indiquer **la durée totale de la formation** dans le module de formation en présentiel et indiquer uniquement **le nombre d'heures de formation allouée à la partie distancielle asynchrone** dans le module de formation distancielle asynchrone.